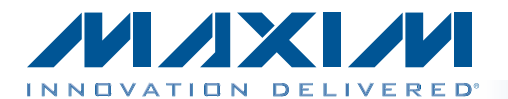

## *General Description*

The MAX54X evaluation kit (EV kit) provides a proven design to evaluate the MAX541/MAX542 serial-input, voltage-output, 16-bit digital-to-analog convertors (DACs). The EV kit also includes Windows XP®-, Windows Vista®-, and Windows<sup>®</sup> 7-compatible software that provides a simple graphical user interface (GUI) for exercising the features of these devices.

The DACs are controlled by an on-board  $MAXQ<sup>®</sup>$  microcontroller, which provides two separate SPI control interfaces.

The EV kit provides an on-board +2.5V high-precision voltage reference (MAX6126). The EV kit also provides precision bipolar and ultra-precision unipolar op amps, the MAX9632 (single) and MAX44251 (dual), respectively. The EV kit comes with the MAX541AESA+ and a MAX542AESD+ installed; however, it can also be used to evaluate other parts in the same family. Contact the factory for free samples of the pin-compatible devices shown in Table 1.

#### *Features*

- ◆ Provides Both Bipolar and Unipolar Outputs
- ♦ On-Board +2.5V High-Precision Voltage Reference
- ♦ On-Board Bipolar and Unipolar High-Precision Op Amps
- ◆ Proven High-Performance 16-Bit DAC PCB Layout
- ◆ High-Speed USB 2.0 USB-PC Connection (Cable Included)
- S Windows XP-, Windows Vista-, and Windows 7-Compatible Software
- ◆ RoHS Compliant
- ◆ Proven PCB Layout
- ◆ Fully Assembled and Tested

*Ordering Information appears at end of data sheet.*

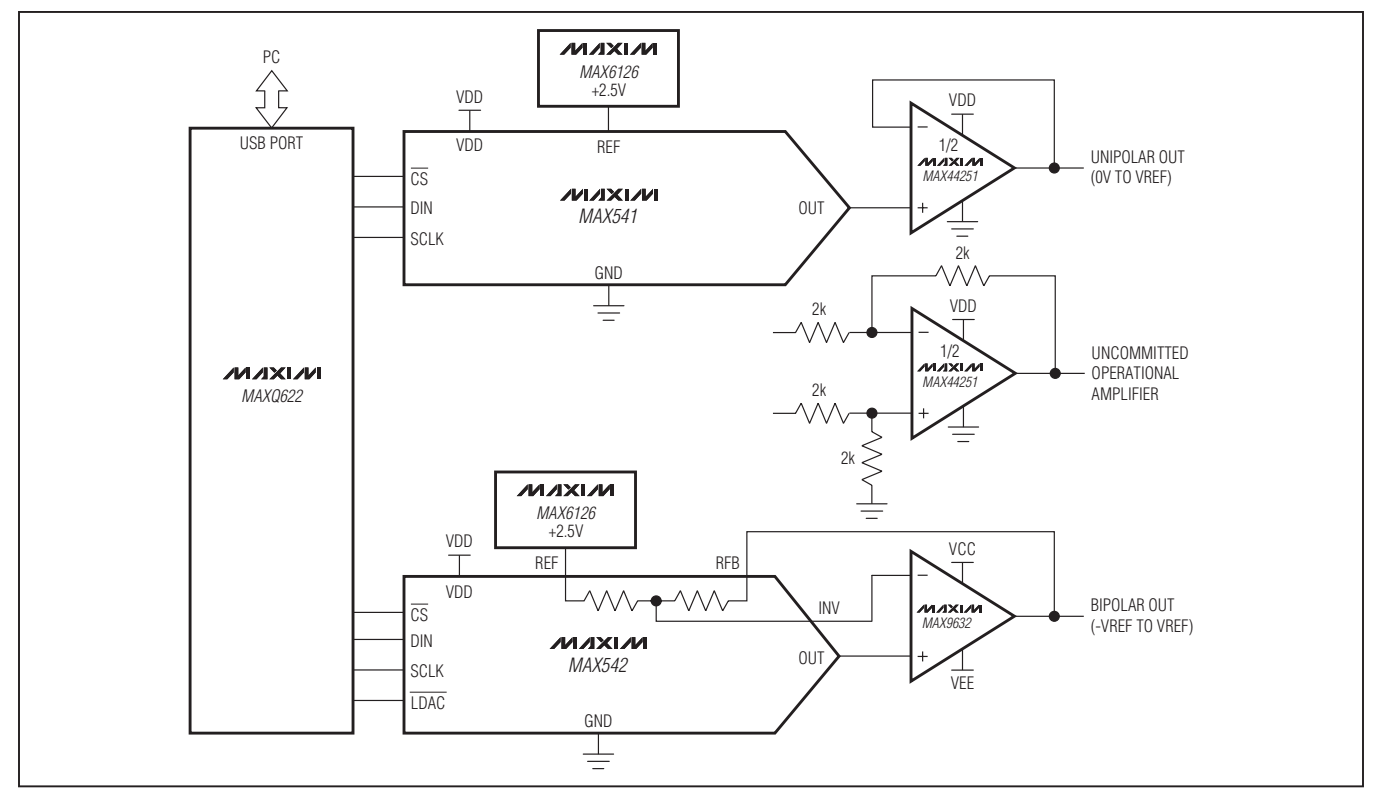

*MAXQ is a registered trademark of Maxim Integrated Products, Inc.*

*Windows, Windows XP, and Windows Vista are registered trademarks of Microsoft Corp.*

**MAXM** 

\_\_\_\_\_\_\_\_\_\_\_\_\_\_\_\_\_\_\_\_\_\_\_\_\_\_\_\_\_\_\_\_\_\_\_\_\_\_\_\_\_\_\_\_\_\_\_\_\_\_\_\_\_\_\_\_\_\_\_\_\_\_\_\_\_ *Maxim Integrated Products* 1

For pricing, delivery, and ordering information, please contact Maxim Direct at 1-888-629-4642, or visit Maxim's website at www.maxim-ic.com.

#### *System Diagram*

#### *Component List*

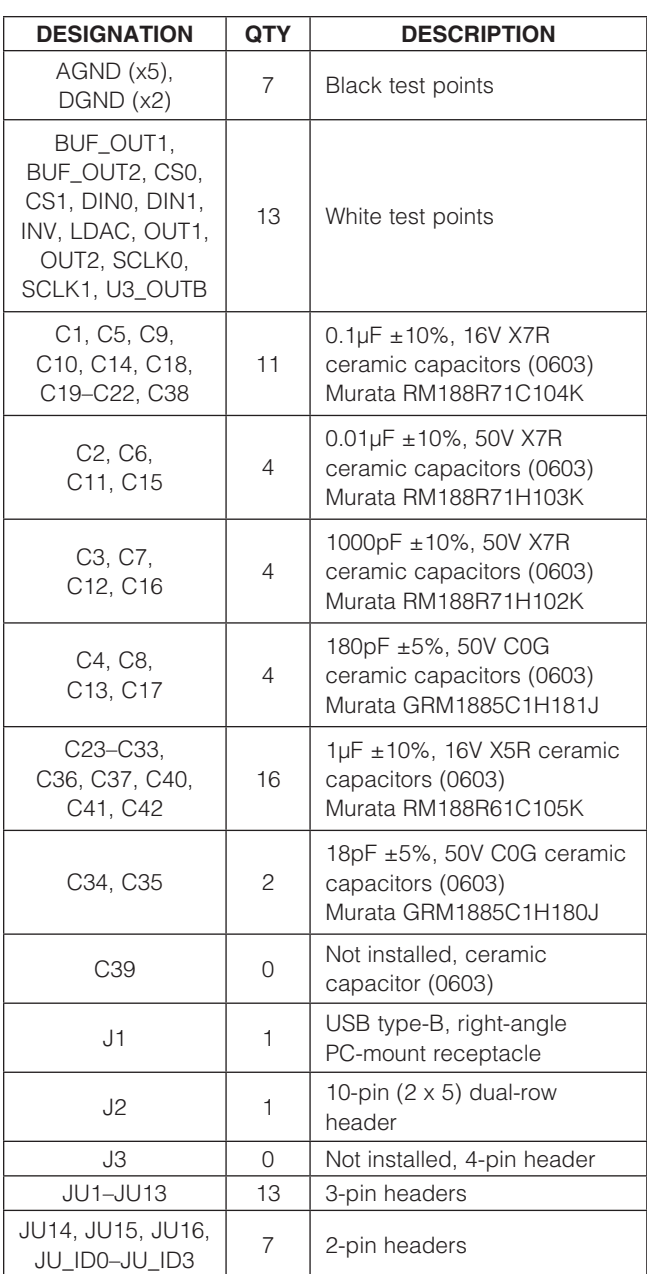

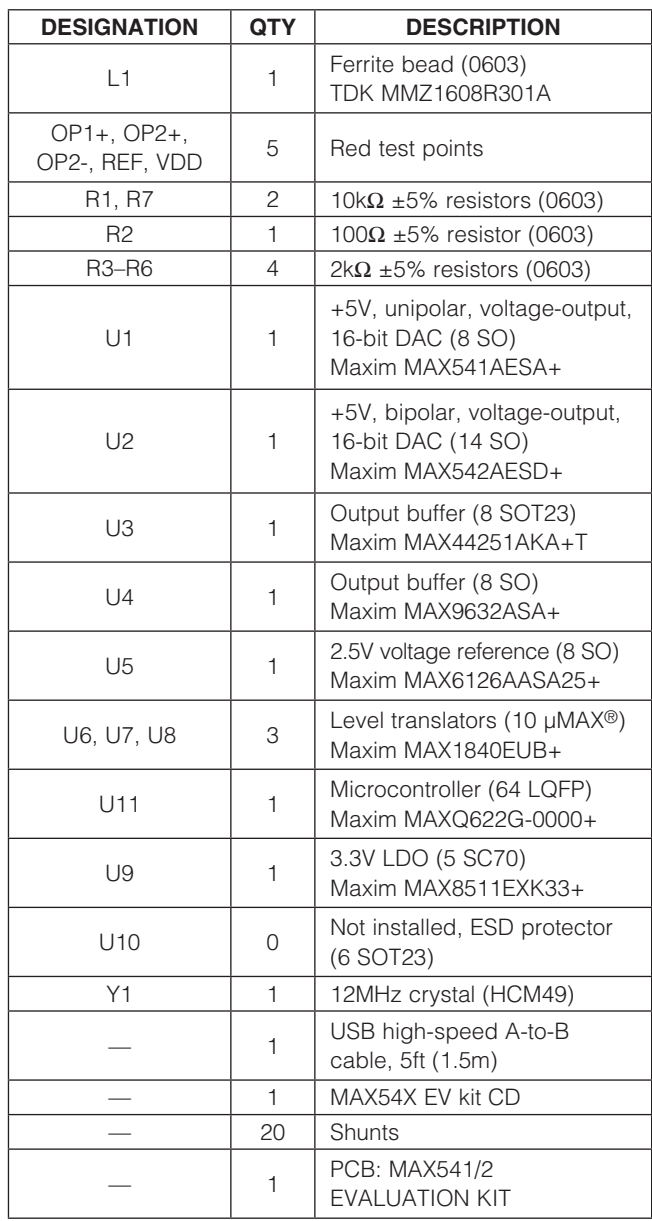

## *Component Suppliers*

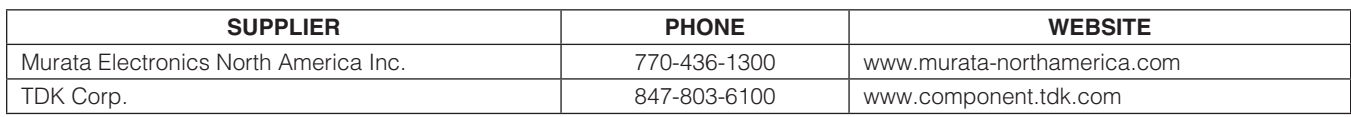

*Note: Indicate the specific Maxim part number you are using when contacting these component suppliers.*

*µMAX is a registered trademark of Maxim Integrated Products, Inc.*

**MAXM** 

#### *MAX54X EV Kit Files*

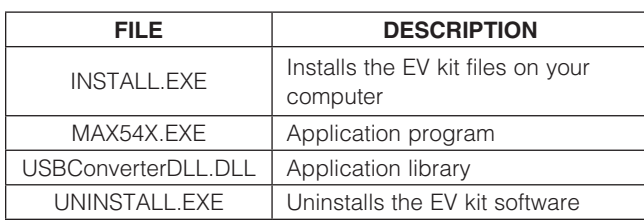

#### *Quick Start*

#### *Required Equipment*

- MAX54X EV kit
- MAX54X EV kit CD
- User-supplied Windows XP, Windows Vista, or Windows 7 PC with a spare USB port
- • Voltmeter

Note: In the following sections, software-related items are identified by bolding. Text in **bold** refers to items directly from the EV kit software. Text in **bold and underlined** refers to items from the Windows operating system.

#### *Procedure* The EV kit is fully assembled and tested. Follow the steps below to verify board operation. Caution: Do not turn on the power supply until all connections are completed.

- 1) Visit www.maxim-ic.com/evkitsoftware to download the latest version of the EV kit software, 54XRxx.ZIP. Save the EV kit software to a temporary folder and uncompress the ZIP file.
- 2) Install the EV kit software on your computer by running the INSTALL.EXE program inside the temporary folder. The program files are copied and icons are created in the Windows Start | Programs menu.
- 3) Verify that all jumpers are in their default positions, as shown in Table 2.
- 4) Connect the USB cable from the PC to the EV kit board; the USB driver is installed automatically.
- 5) Connect the positive input of the voltmeter to the BUF OUT1 connector. Connect the negative input of the voltmeter to the AGND connector.
- 6) Start the EV kit software by opening its icon in the Start | Programs menu. The EV kit software main window appears, as shown in Figure 1.
- 7) The main window should display **Hardware Connected** in the bottom-left corner.
- 8) In the MAX541 group box, enter FFFF in the DIN **Register** edit box and press the **Enter** button.
- 9) The voltmeter should show a voltage value of approximately +2.5V.

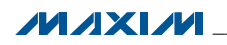

- 10) Connect the positive input of the voltmeter to the BUF\_OUT2 connector.
- 11) In the MAX542 group box, click on the LDAC low radio button, enter FFFF in the DIN Register edit box, and press the **Enter** button.
- 12) The voltmeter should show a voltage value of approximately +2.5V.

#### *Detailed Description of Software*

In the main window of the evaluation software (Figure 1), the user can type in the reference voltage in the REF Voltage edit box. The software then calculates the DAC output voltages based on the reference voltage and the DAC input register value.

The MAX541 group box controls the MAX541 unipolar DAC on the EV kit board. The MAX542 group box controls the MAX542 bipolar DAC on the EV kit board.

To change the DAC input register value, type in the desired value in the **DIN Register** edit box and press the **Enter** button. The user can also move the track bar to change the DAC input register value. The DIN code and the target DAC output voltages are displayed for verification.

Selecting the **LDAC High** radio button in the MAX542 group box sets the MAX542 /LDAC pin high; selecting the **LDAC Low** radio button sets the MAX542 LDAC pin low. When the **LDAC Low** radio button is selected, the output of the DAC updates immediately when the DAC input register is updated. Pressing the **LDAC Pulse** button generates a low pulse on the MAX542 LDAC pin and updates the output of the DAC.

For the MAX542, the target output voltages are calculated based on the selected mode in the **Output Mode** radio group box.

Click on the **Connect** menu item to connect the board to the software if the USB connection is lost.

#### *Detailed Description of Hardware*

The MAX54X EV kit provides a proven design to evaluate the installed MAX541/MAX542 serial-input, voltage-output, 16-bit DACs. The DACs are controlled by an on-board MAXQ microcontroller that provides two separate SPI control interfaces.

The EV kit provides on-board +2.5V high-precision voltage references. Use jumper JU2 to select from different reference sources.

The EV kit connects one precision bipolar buffer (MAX9632) to the MAX542 and one ultra-precision unipolar buffer (MAX44251) to the MAX541.

The EV kit comes with the MAX541AESA+ and MAX542AESD+ installed; however, it can also be used to evaluate other parts in the same family. Contact the factory for free samples of the pin-compatible devices shown Table 1.

Caution: Refer to the MAX44251/MAX44252 and the MAX9632 IC data sheets for detailed specifications. Pay special attention when using the USB power supply to power the devices. When the DAC output is beyond the op amp's guaranteed input common-mode voltage range, use external power supplies instead. For better performance, use the  $\pm 15V$  power supply to power the MAX9632 op amp.

#### *Bipolar Output Mode (MAX542 Only)*

To allow the MAX542 to operate in bipolar mode, connect a +5V supply to the OP2+ connector, connect a -5V supply to the OP2- connector, install a shunt across pins 1-2 on jumper JU14, and across pins 2-3 on jumpers JU11, JU12, and JU13.

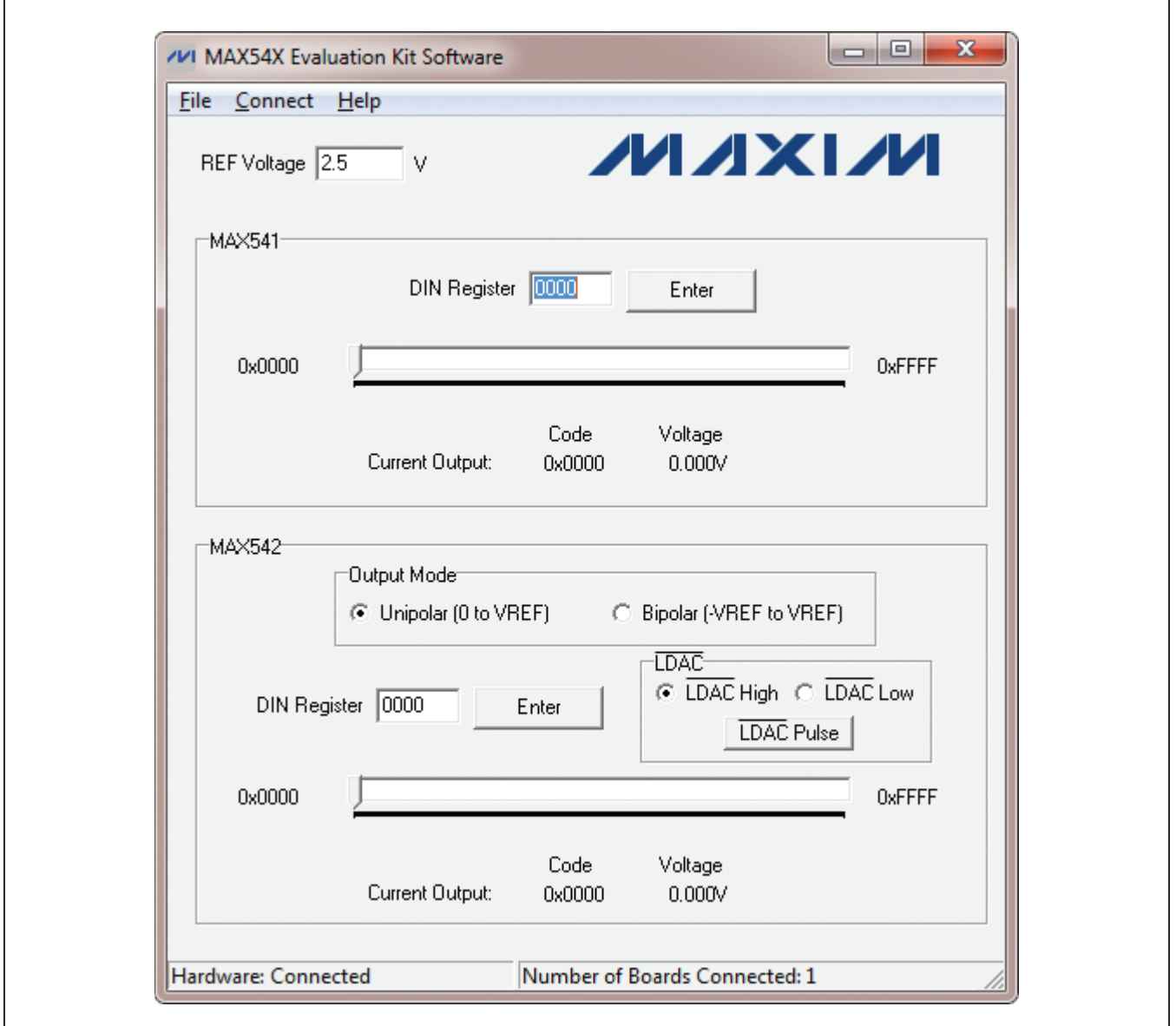

*Figure 1. MAX54X Evaluation Kit Software (Main Window)*

 $MNM$ 

## Table 1. Pin-Compatible Devices Selector Guide

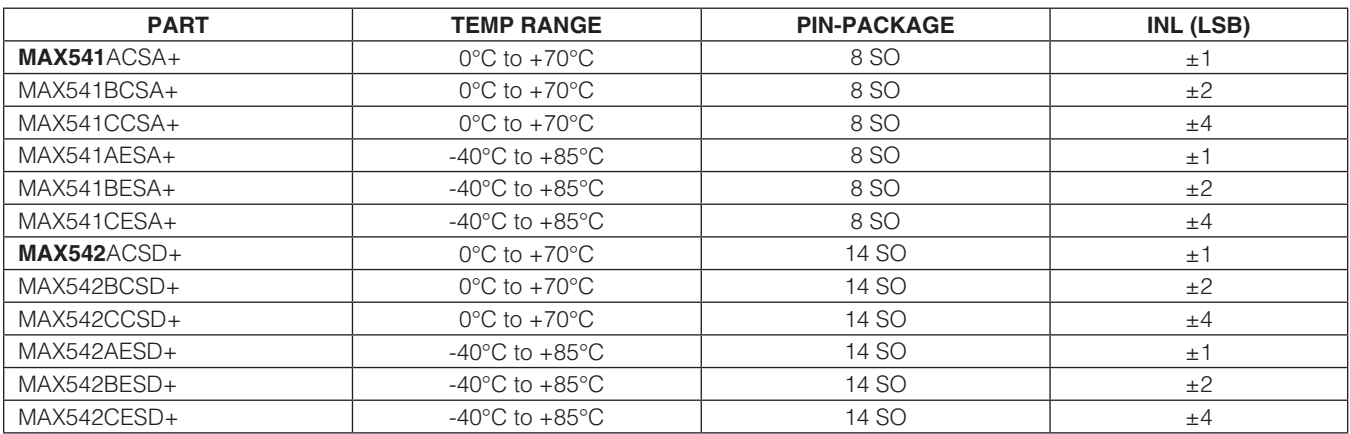

#### Table 2. Jumper Settings

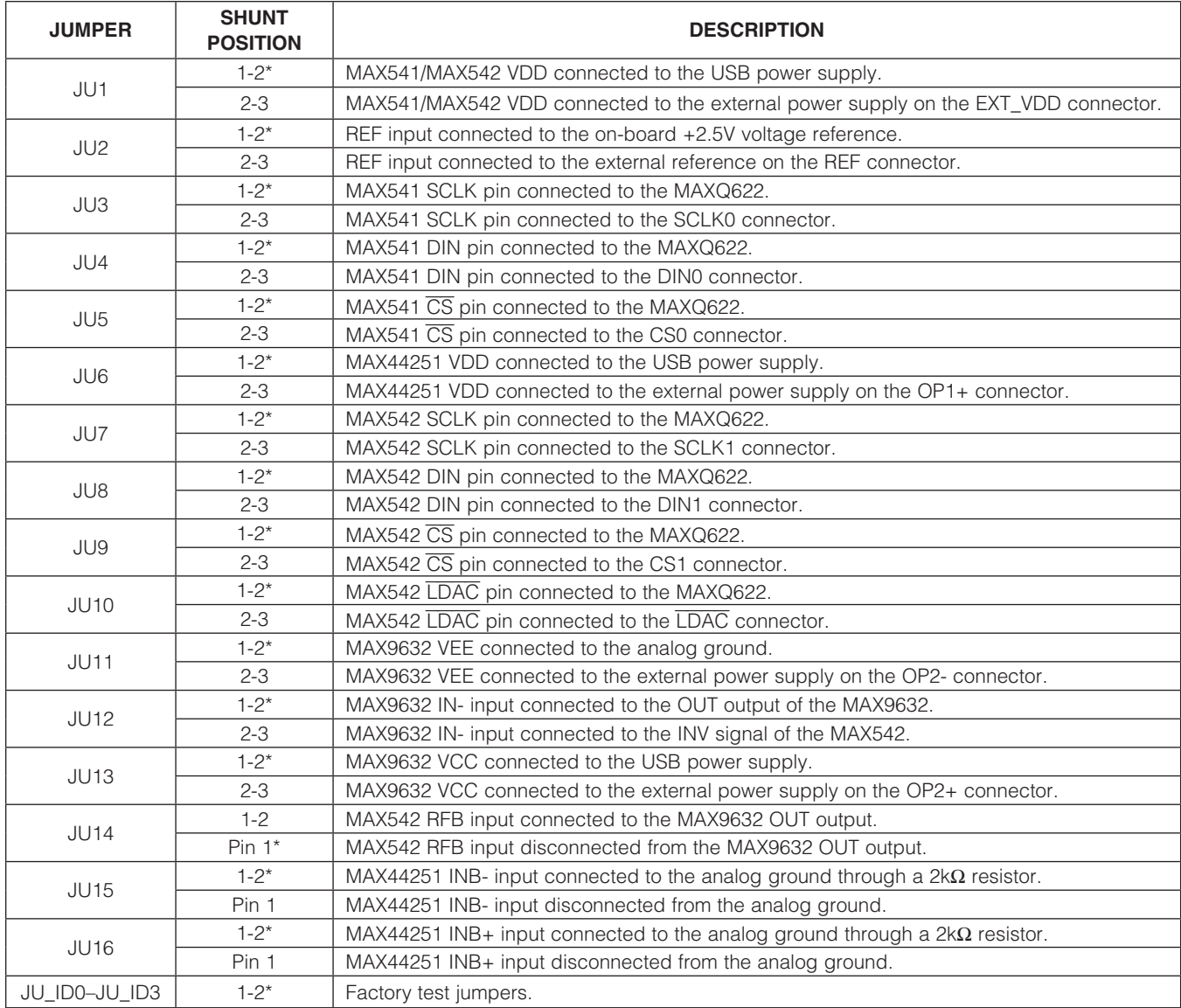

\_\_\_\_\_\_\_\_\_\_\_\_\_\_\_\_\_\_\_\_\_\_\_\_\_\_\_\_\_\_\_\_\_\_\_\_\_\_\_\_\_\_\_\_\_\_\_\_\_\_\_\_\_\_\_\_\_\_\_\_\_\_\_\_\_ *Maxim Integrated Products* 5

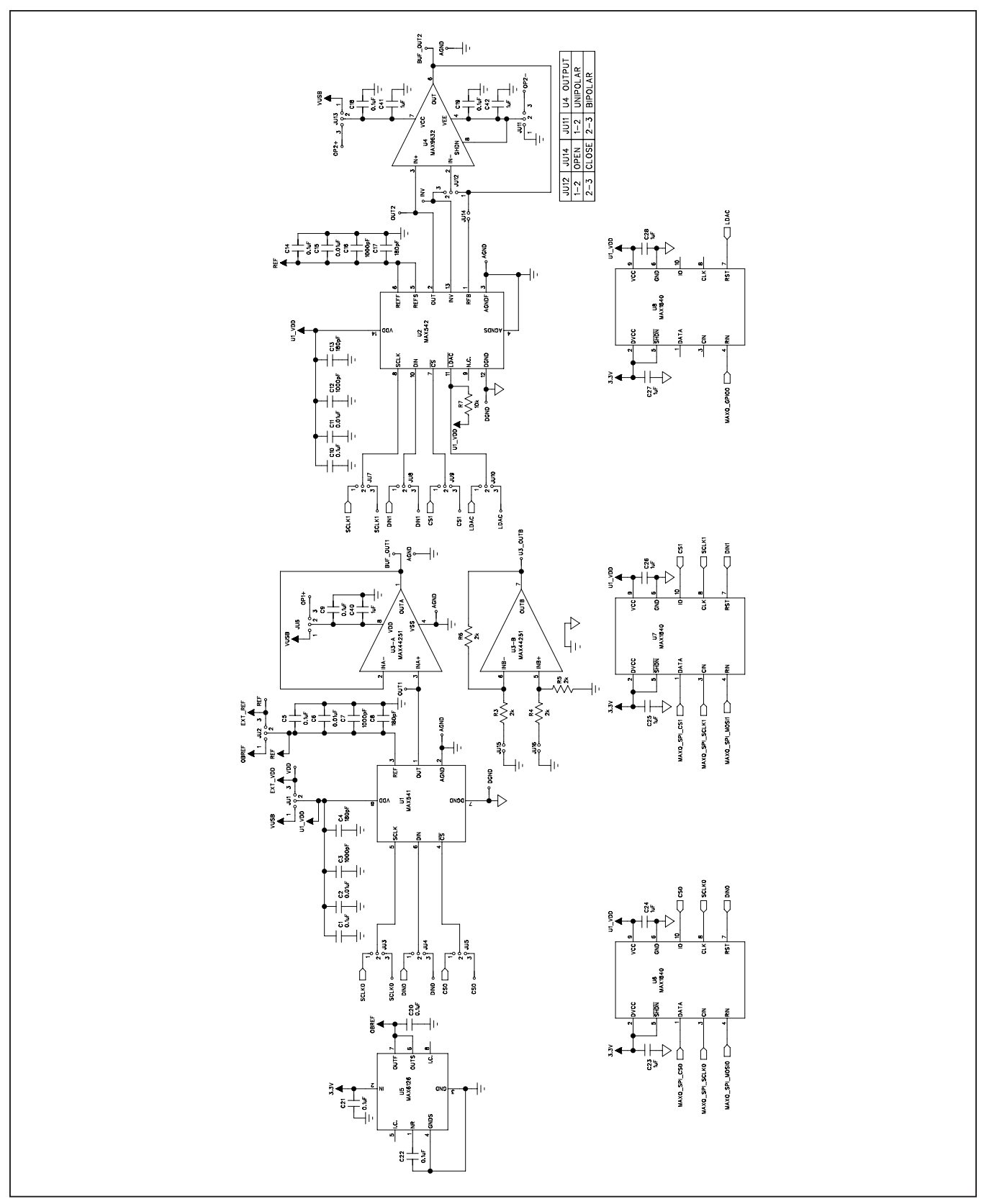

*Figure 2a. MAX54X EV Kit Schematic (Sheet 1 of 2)*

**MAXIM** 

\_\_\_\_\_\_\_\_\_\_\_\_\_\_\_\_\_\_\_\_\_\_\_\_\_\_\_\_\_\_\_\_\_\_\_\_\_\_\_\_\_\_\_\_\_\_\_\_\_\_\_\_\_\_\_\_\_\_\_\_\_\_\_\_\_ *Maxim Integrated Products* 6

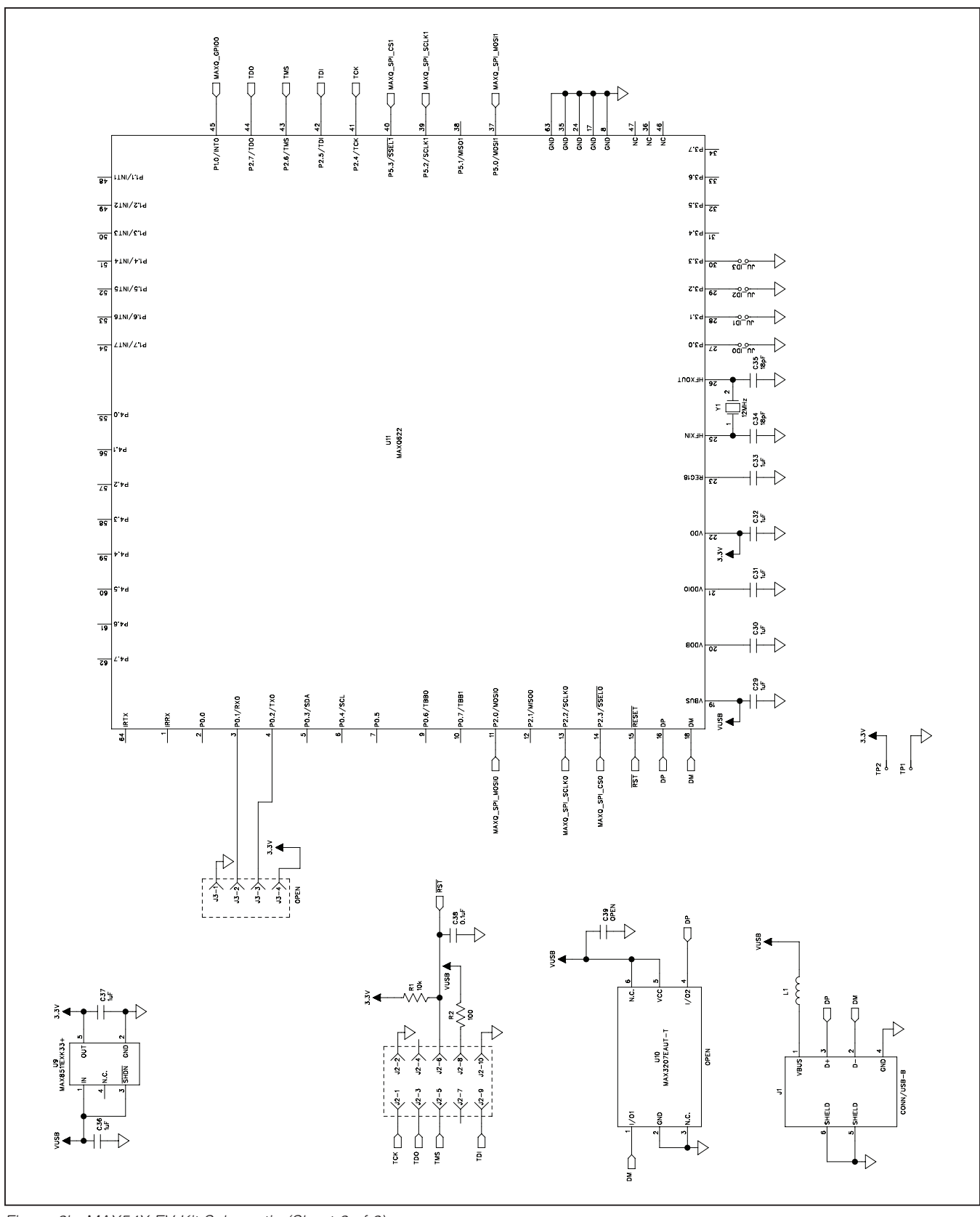

*Figure 2b. MAX54X EV Kit Schematic (Sheet 2 of 2)*

**MAXM** 

\_\_\_\_\_\_\_\_\_\_\_\_\_\_\_\_\_\_\_\_\_\_\_\_\_\_\_\_\_\_\_\_\_\_\_\_\_\_\_\_\_\_\_\_\_\_\_\_\_\_\_\_\_\_\_\_\_\_\_\_\_\_\_\_\_ *Maxim Integrated Products* 7

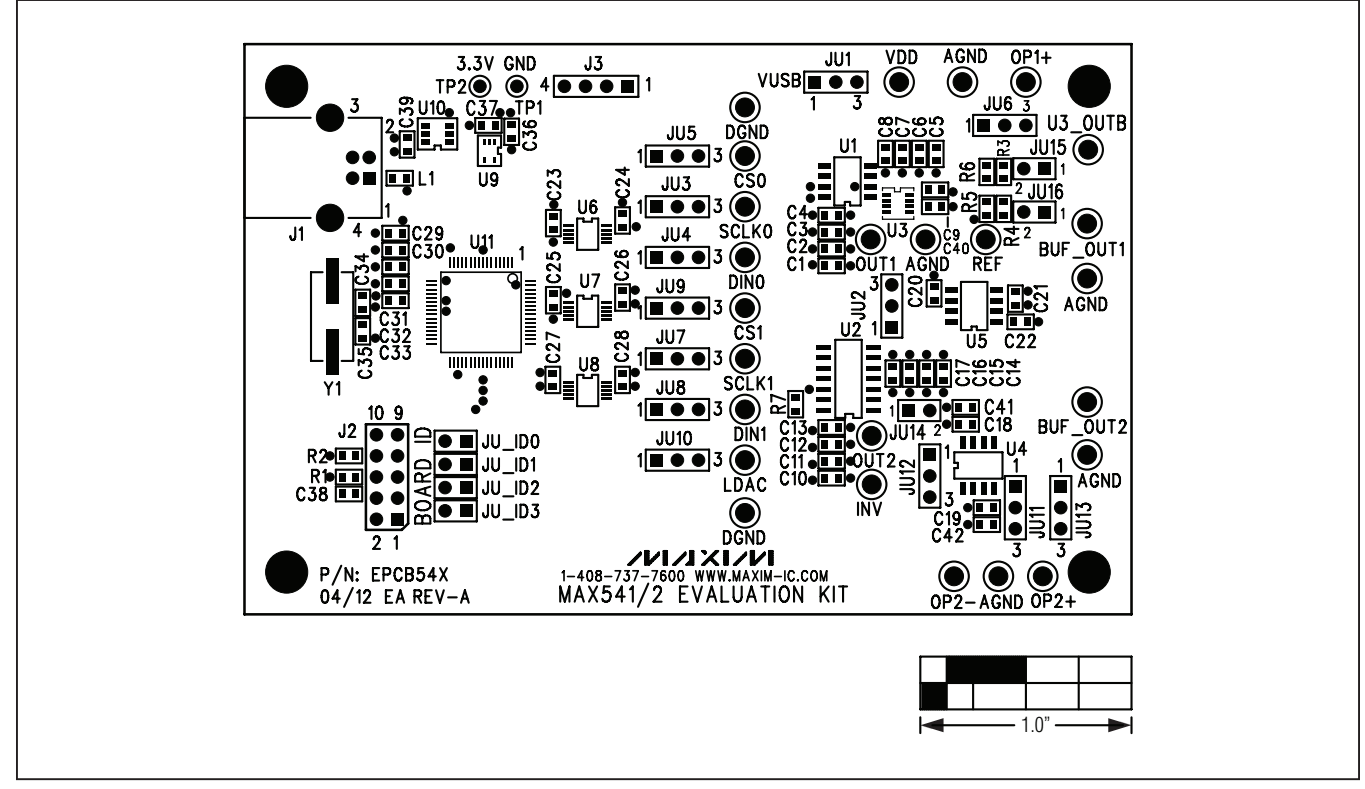

*Figure 3. MAX54X EV Kit Component Placement Guide—Component Side*

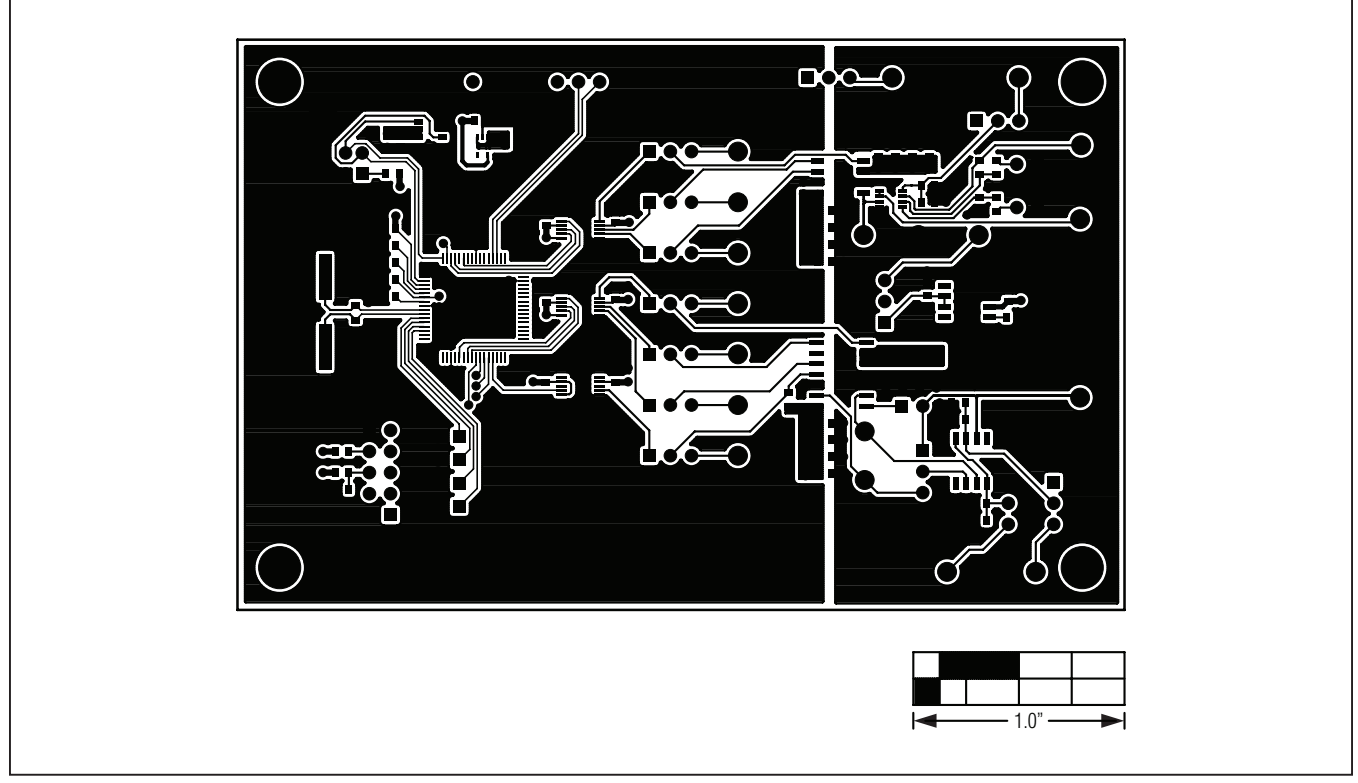

*Figure 4. MAX54X EV Kit PCB Layout—Component Side Figure 4. MAX54X EV Kit PCB Layout—Component Side*

 $MAXM$ 

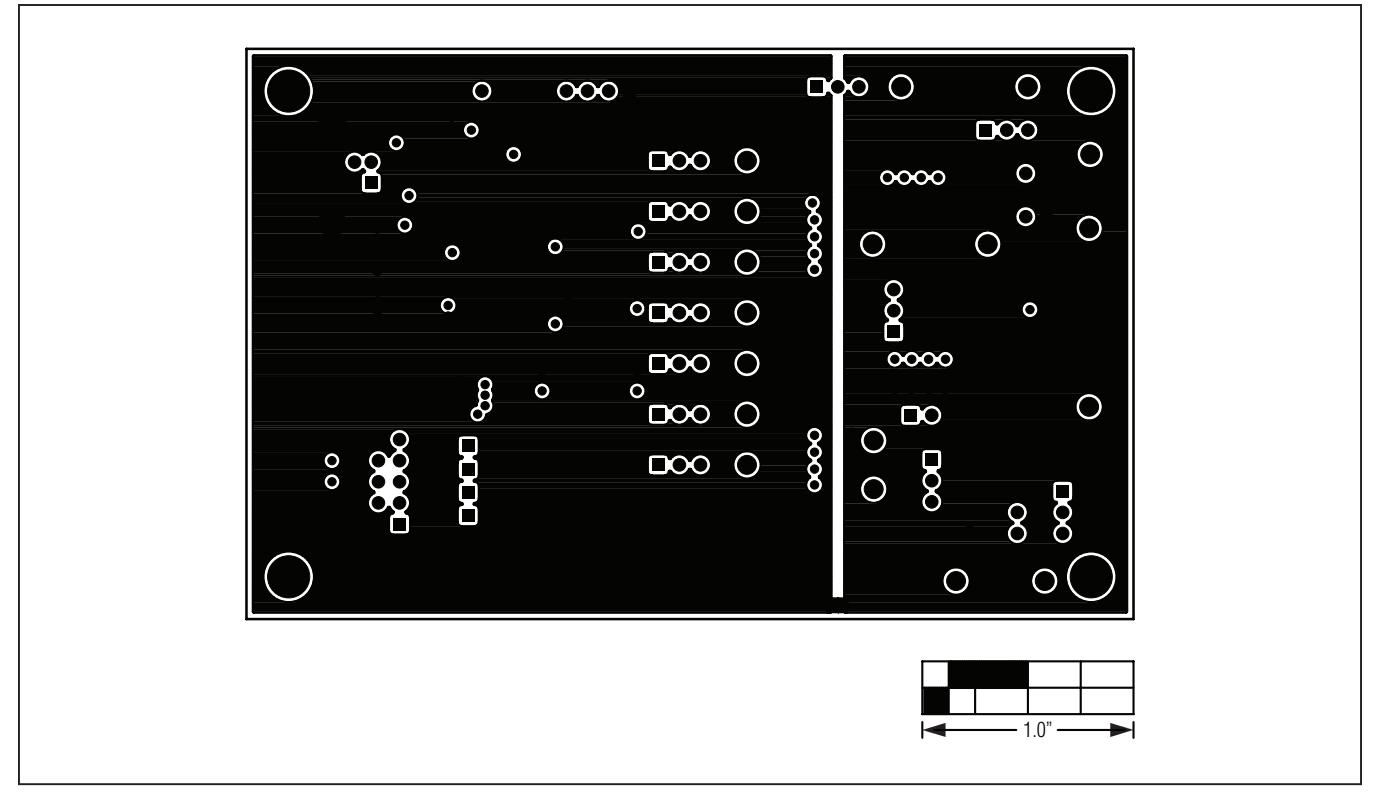

*Figure 5. MAX54X EV Kit PCB Layout—Ground Layer 2*

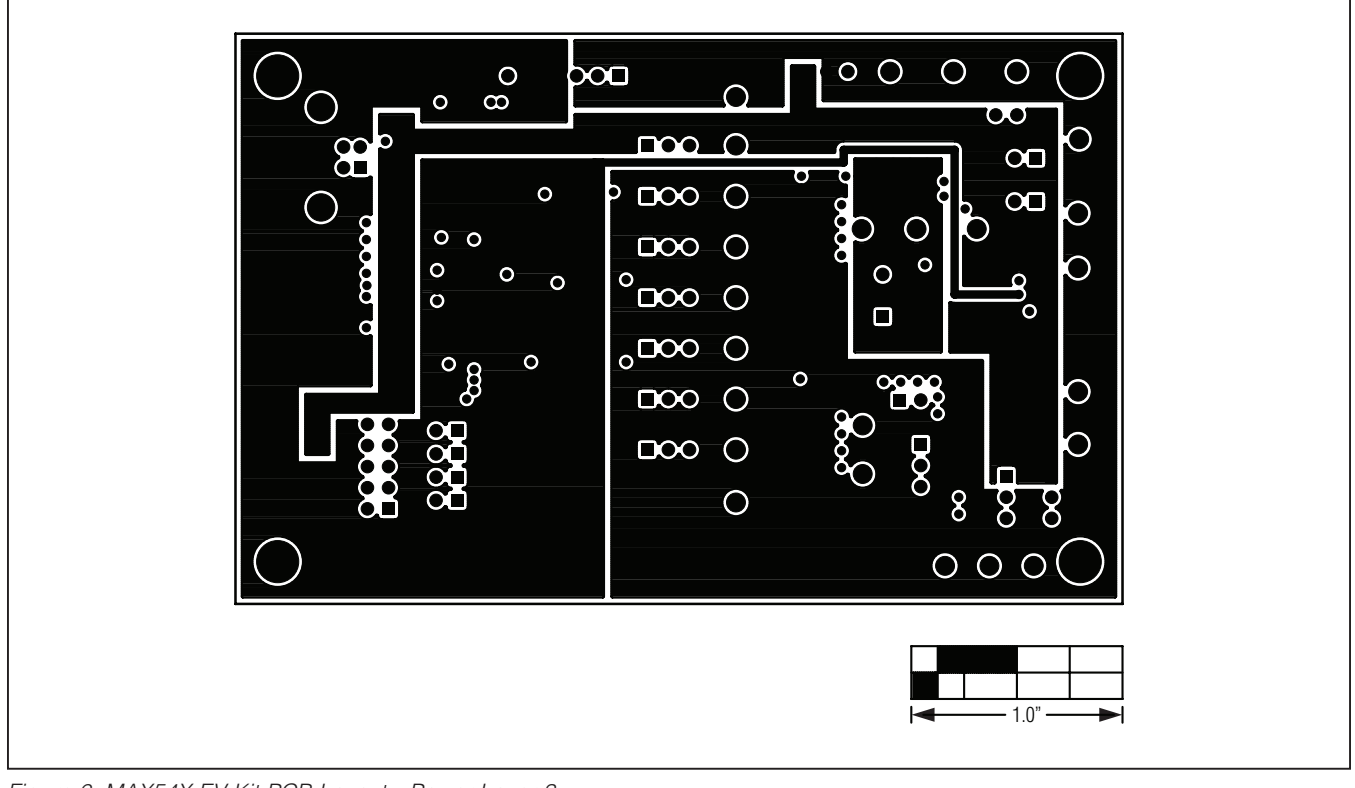

*Figure 6. MAX54X EV Kit PCB Layout—Power Layer 3*

**MAXIM** 

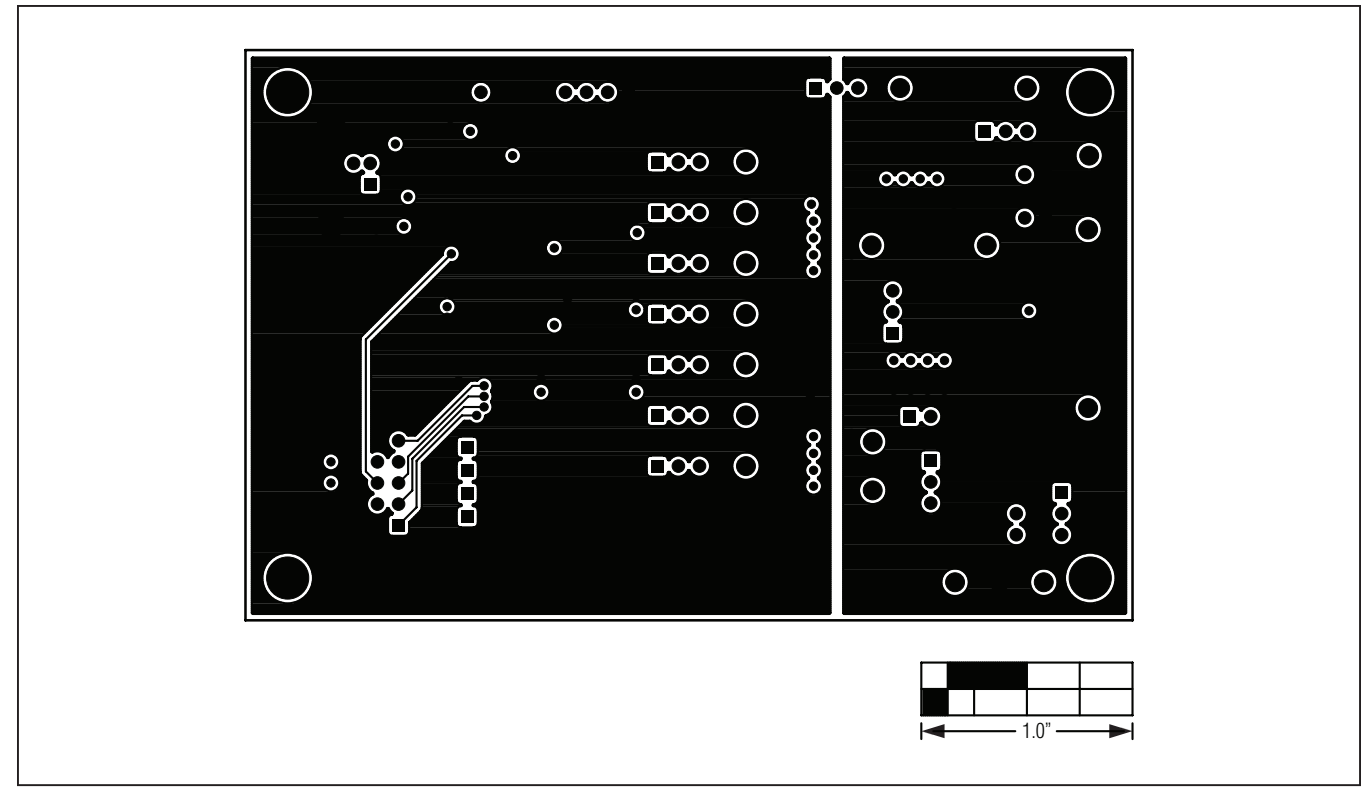

*Figure 7. MAX54X EV Kit PCB Layout—Solder Side*

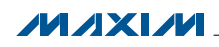

## *Ordering Information*

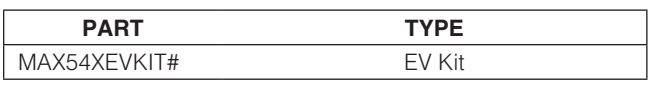

#*Denotes RoHS-compliant.*

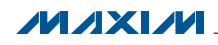

\_\_\_\_\_\_\_\_\_\_\_\_\_\_\_\_\_\_\_\_\_\_\_\_\_\_\_\_\_\_\_\_\_\_\_\_\_\_\_\_\_\_\_\_\_\_\_\_\_\_\_\_\_\_\_\_\_\_\_\_\_\_\_\_ *Maxim Integrated Products* 11

## *Revision History*

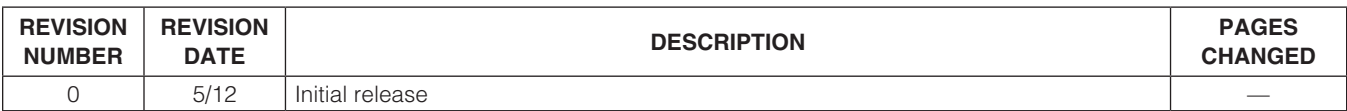

*Maxim cannot assume responsibility for use of any circuitry other than circuitry entirely embodied in a Maxim product. No circuit patent licenses are implied. Maxim reserves the right to change the circuitry and specifications without notice at any time.*

*Maxim Integrated Products, 120 San Gabriel Drive, Sunnyvale, CA 94086 408-737-7600* 

© 2012 Maxim Integrated Products Maxim is a registered trademark of Maxim Integrated Products, Inc.